## How to download digital images

Step 1. Find the image you would like to download.

2. Click the (+) Next to Digital Downloads

3. Put a 1 in quantity next to Full or Low Resolution.

4. Click the Update Cart button.

5. This will keep a running Item count and a running total.

## **Now do the same for each image you wish to download**.

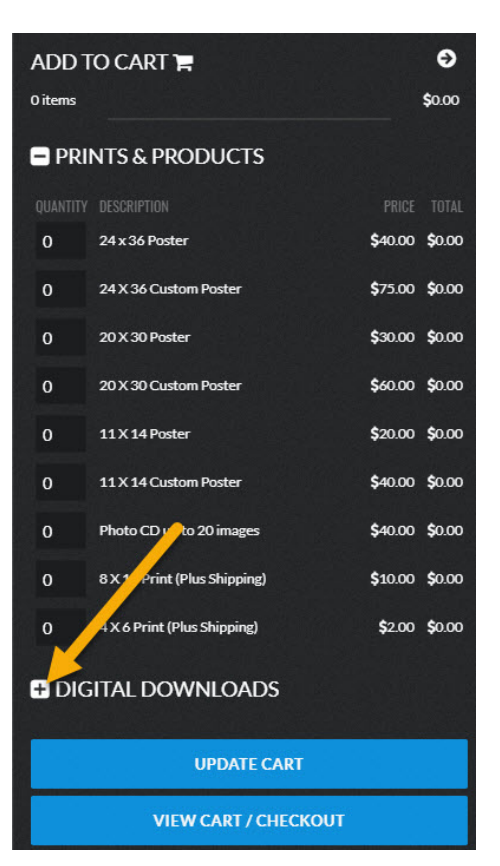

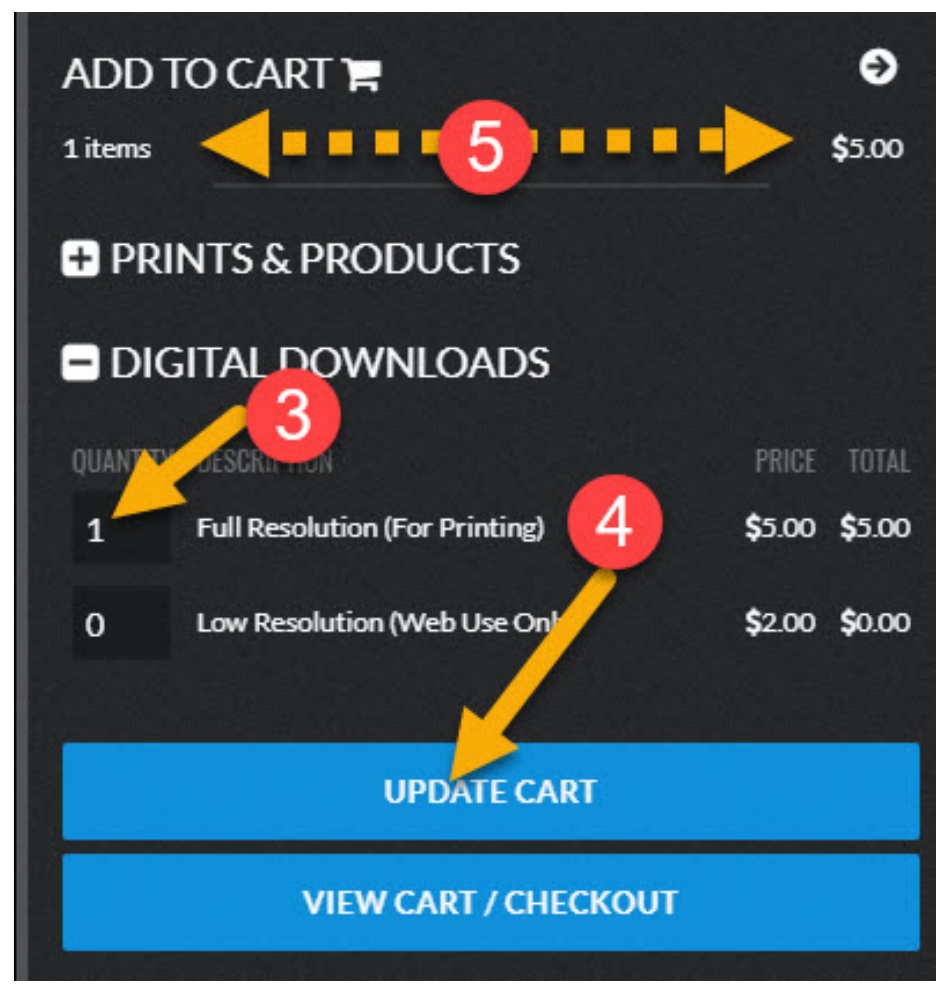

Once you are done selecting your images and are ready to check out. Just click the *View cart / Checkout* button. That will bring you to the cart.

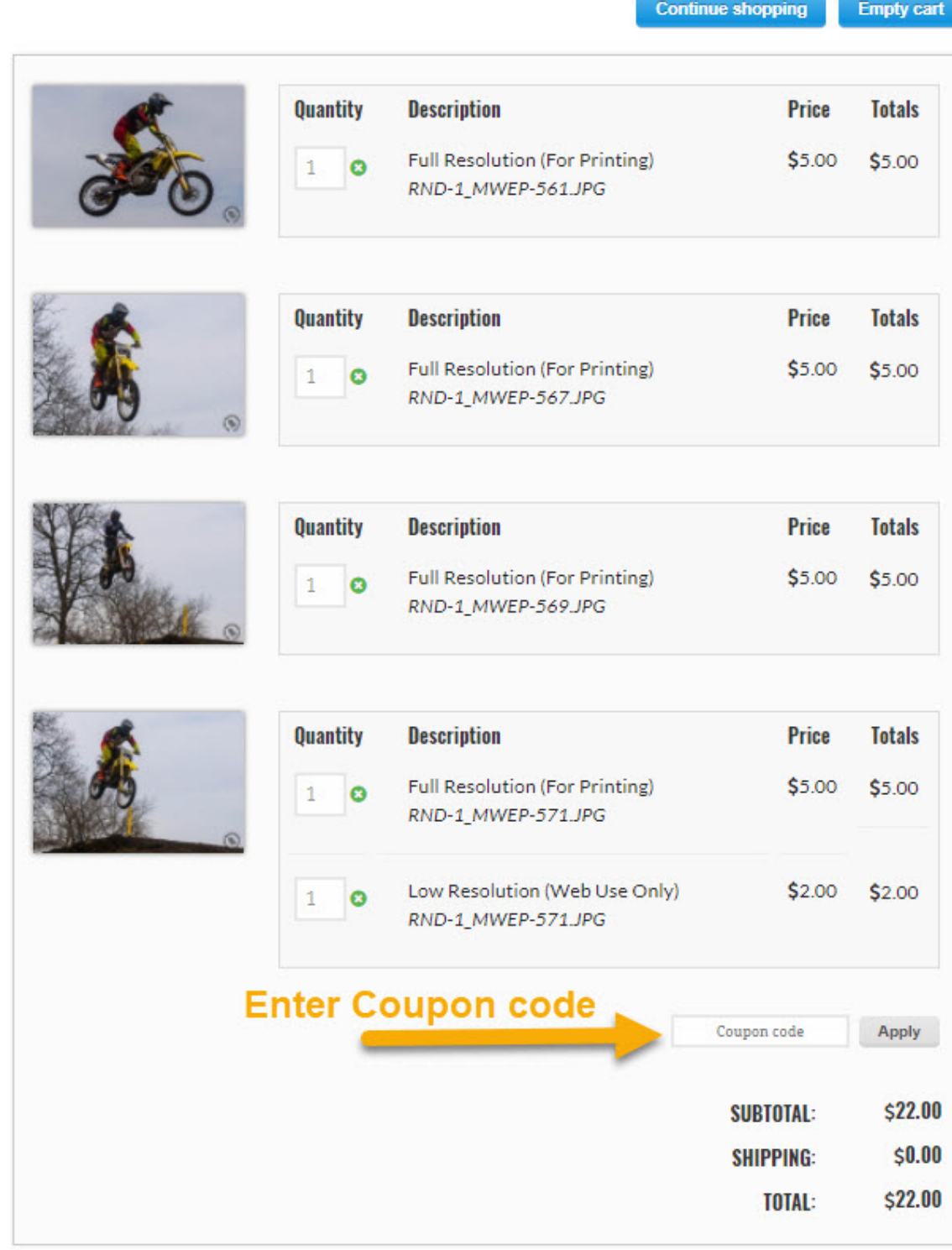

Pay with PayPal

## **In the cart you will have 2 options.**

- 1) If you have purchased a photo package from us at the track then you will have received an email with a Coupon Code. Enter your code and it will discount the package from you total. The *pay with PayPal* button will change to *Free Checkout.* As long as you don't exceed your package limit*.* Anything over the coupon limit is \$5.00 per Full resolution & \$2.00 per Low resolution photo.
- 2) If you don't have a coupon code you will be charged the normal \$5.00 per full resolution & \$2.00 per Low resolution.

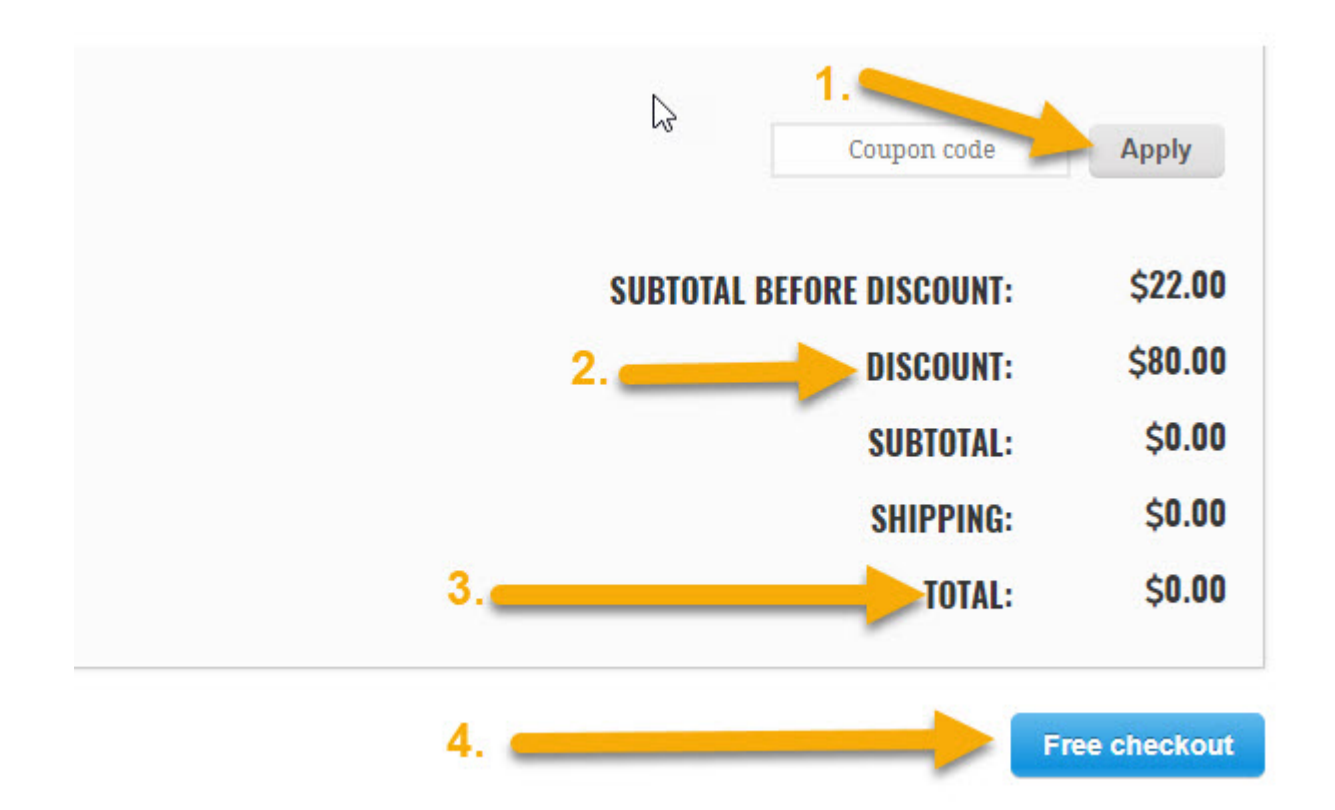

Once you click Free checkout or you pay through PayPal you will come to the the next screen. Enter your *Name* & *Email* and click *Place Order* 

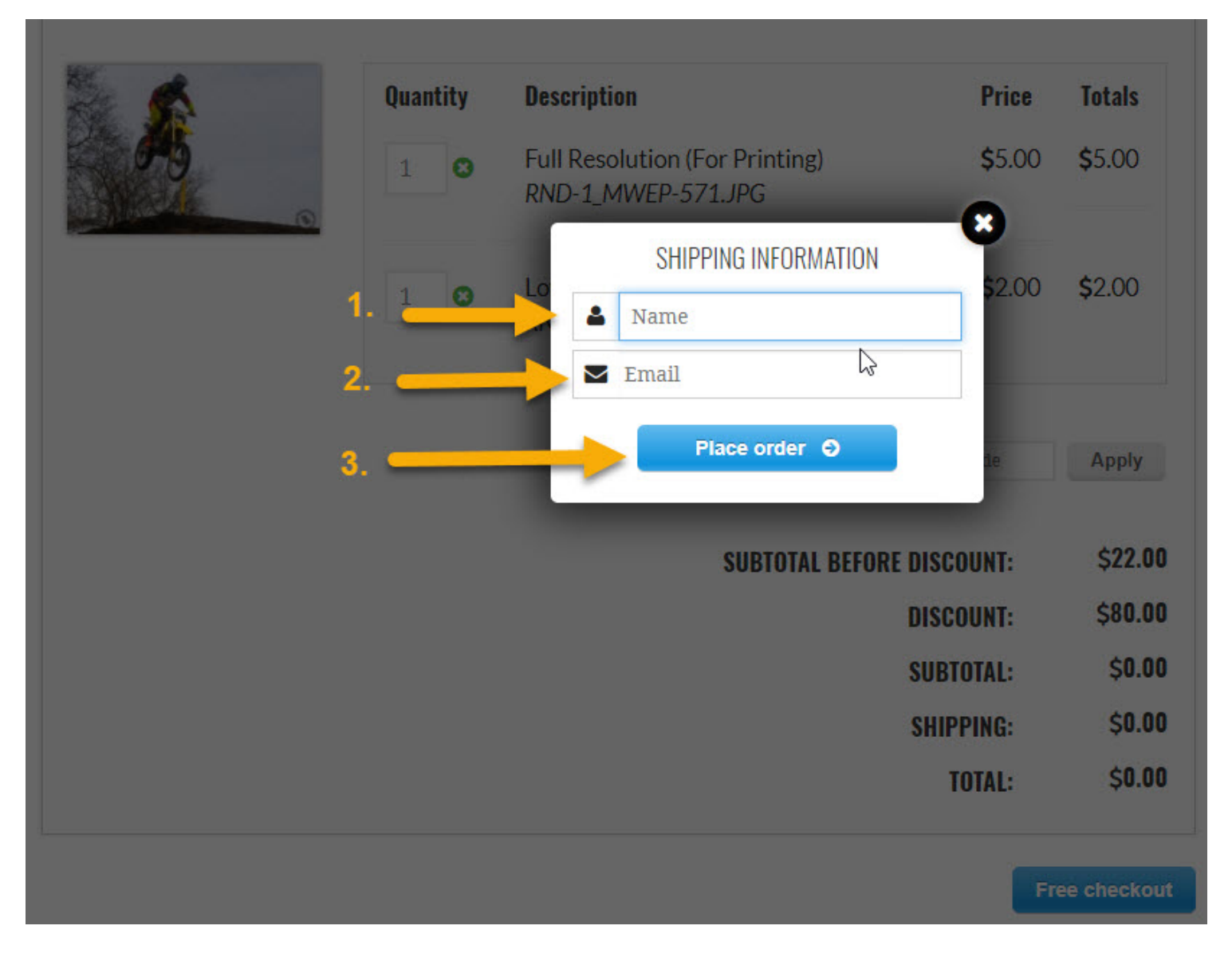

Once you place your order you will come to the download page. This will show you the images you selected. At the bottom of the page you will see *"You may download your digital products here"* 

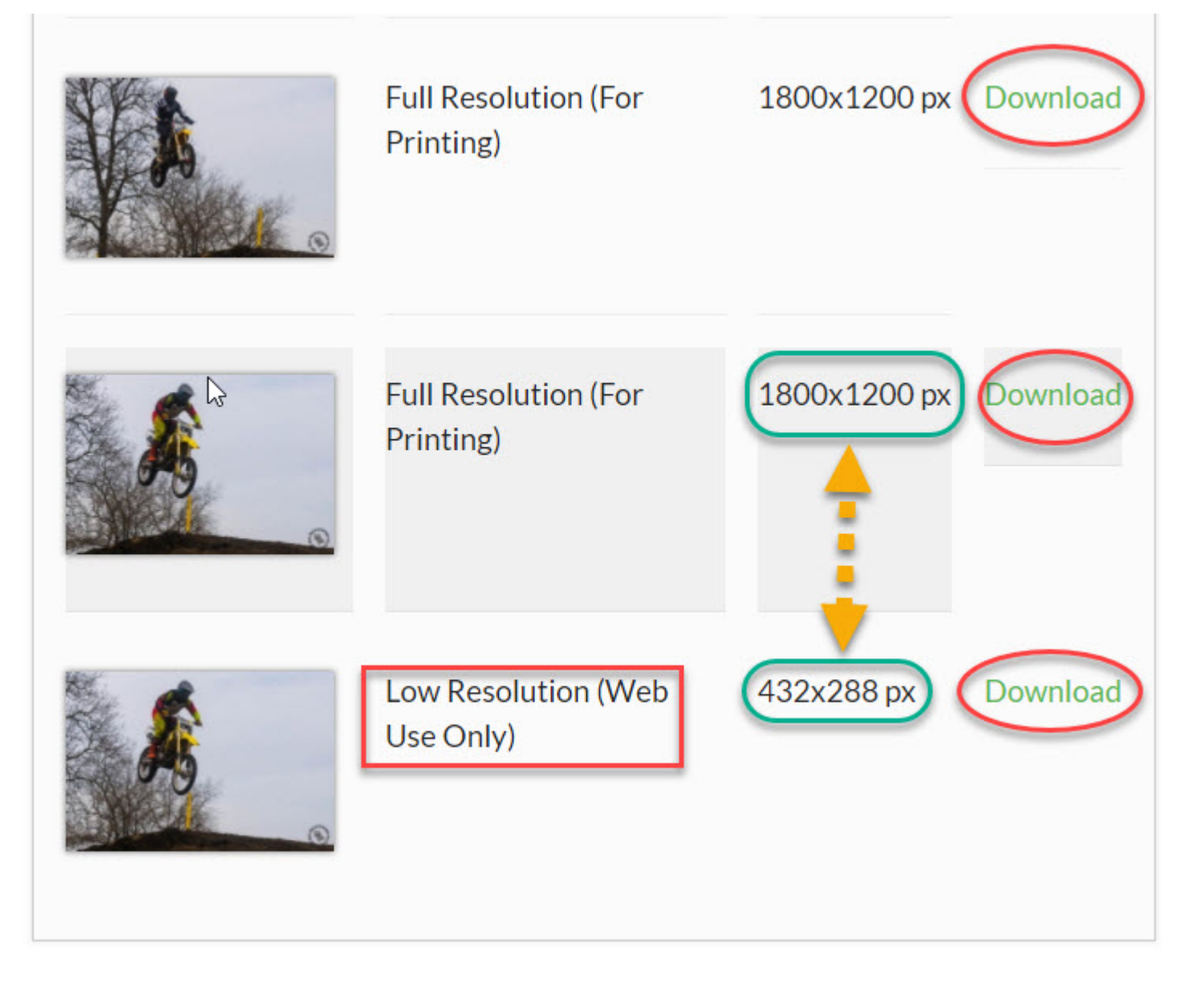

Now you are ready to click the download your files. click the download link next to each image and save them to your computer.

Please note the size between the low resolution and full resolution the low resolution file is for Web use and should not be printed.

If you have any problems please contact BDP through our [contact us](https://www.bdprollc.com/contact/) page.